## **Using the LSUHSC Citrix Web Interface on a Mac**

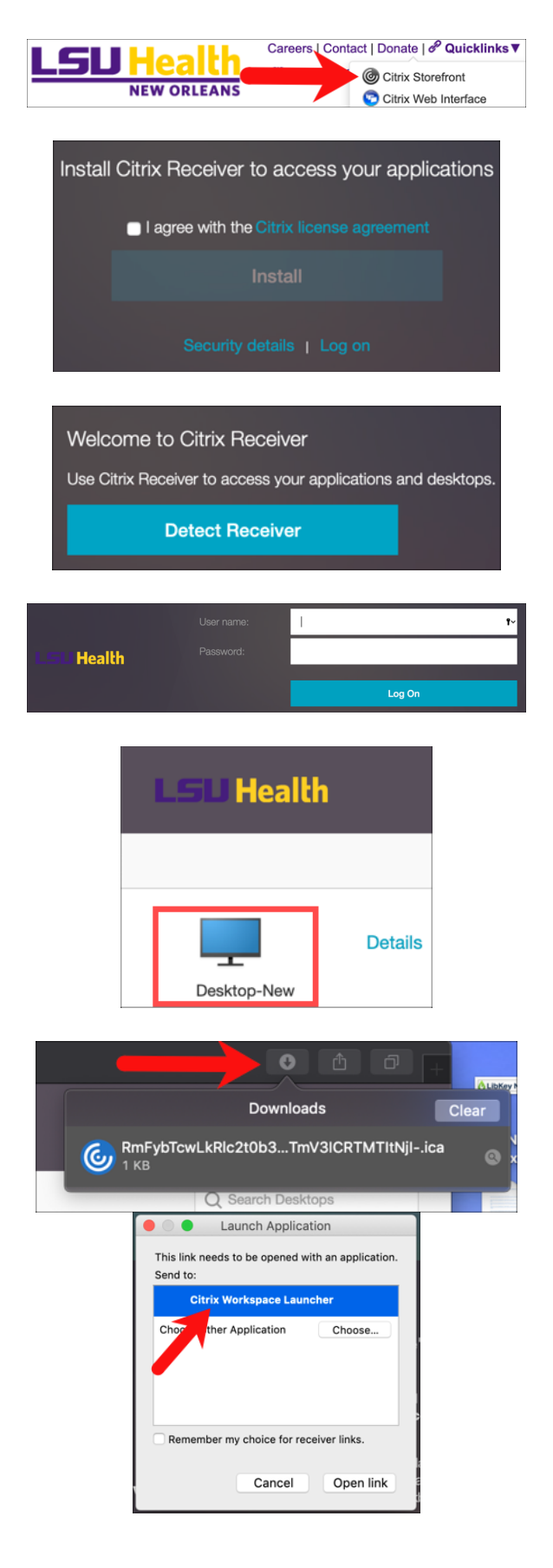

- Go to https://www.lsuhsc.edu/, pull down the **Quicklinks** category, and choose **Citrix Storefront**
- You will be prompted to install Citrix Receiver if you have not yet done so. For help with installing the program, see IT's guide to installing Citrix: https://www.lsuhsc.edu/admin/it/help desk/citrixhelp.aspx#CitrixMac
- If you are using Firefox, you will be asked to Detect Receiver
- Once installed, you will be asked to log in using your LSUHSC user i.d. and password
- After entering your LSUHSC user i.d. and password, click the Desktop-New icon
- If you are using Safari, click the downloads arrow and then click the entry for the Citrix session
- In Safari and Firefox, choose Citrix Workspace Launcher to open your Citrix desktop